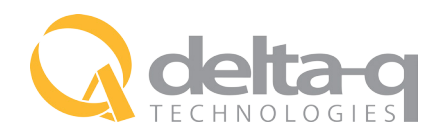

# **IC SERIES CHARGE TRACKING DOWNLOAD**

#### *HOW TO:*

## **COLLECT INFORMATION FROM THE CHARGER**

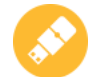

**STEP 1**  Prepare a USB data drive

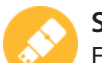

## **STEP 2**

Ensure the USB does not contain any previous files from Delta-Q Technologies or your OEM. These must be deleted off the USB before downloading information from the charger.

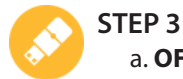

## a. **OFFBOARD CHARGER**

If possible, unplug the DC connections first. Insert the AC cord to power up the charger and wait for start-up sequence to complete and only the blue LED light is lit.

#### b. **ONBOARD CHARGER**

With DC connection only, press the wrench button to verify charger is on.

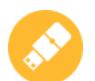

#### **STEP 4**

Insert the blank USB drive into the charger.

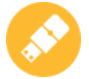

## **STEP 5**

The triangle USB indicator LED light will flash green to let you know the charger is working.

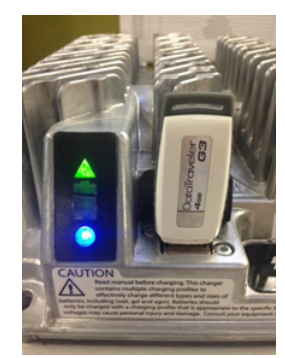

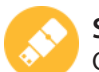

## **STEP 6**

Once the USB indicator LED stops flashing and remains a solid green, the download is complete and the USB can be removed. This may take update 2 minutes to complete.

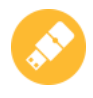

#### **STEP 7**

If the DC connection were removed, the cables can now be reconnected and the process is complete.

## *HOW TO:*

## **READ THE CHARGER DATA**

To read the data, you will require the Simple IDAT [software. The software can be downloaded from our](https://delta-q.com/software-accessories/)  website on the Software and Accessories page. Run the installer and follow the instructions on the screen. Instructions to load the data onto the program are as follows:

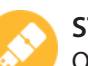

## **STEP 1**

Open the Simple IDAT software from your desktop.

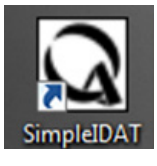

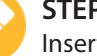

#### **STEP 2**

Insert the USB drive into your laptop.

## **STEP 3**

In the upper left corner of the window, press the "IMPORT USB DATA" button.

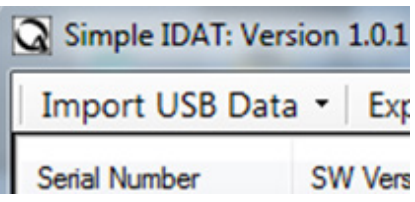

## **STEP 4**

Select the USB drive you inserted and the program will download all the charger data by its serial number recorded on the drive. The information will automatically populate into the Simple IDAT table.

## **STEP 5**

Additional information on the table can be found in the Simple IDAT user guide, which can be downloaded from Delta-Q's website

For more information, visit the resources page on www.delta-q.com.

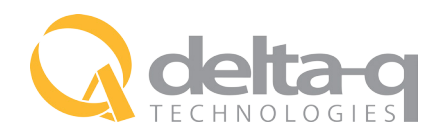

# **IC SERIES SOFTWARE AND ALGORITHMS UPDATE**

#### *HOW TO:*

## **UPDATE THE SOFTWARE OR LOAD AN ALGORITHM ON AN IC SERIES CHARGER**

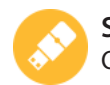

**STEP 1**  Obtain a CHARGER zip file from your OEM support team or distributor.

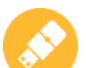

## **STEP 2**

Right click and extract the CHARGER.zip file

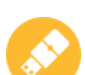

## **STEP 3**

Drag the 'CHARGER' folder from the .zip directly onto the USB drive.

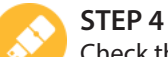

Check that the USB drive has the following folders:

#### a. **<drive letter>:/CHARGER**

b. It should contain the subfolders

 **<drive letter>:/CHARGER/FILES <drive letter>:/CHARGER/FILTERS**

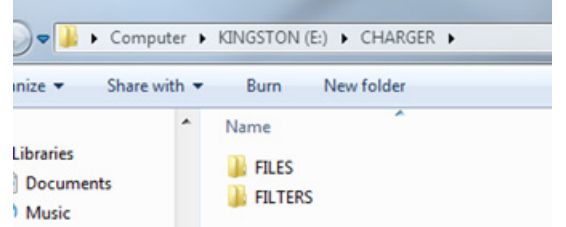

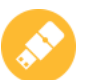

## **STEP 5**

Apply AC power to the charger (ideally with the DC power connections removed) and wait for start-up sequence to complete and only the blue LED is lit.

**NOTE:** If DC power cannot be removed, the charger will start a charge cycle once the AC power is applied. Ensure usual safety procedures for charging are followed. The update process can still be followed but a full AC/DC power cycle may be required for it to fully take effect.

## **STEP 6**

Insert the USB drive containing the software update from Delta-Q Technologies.

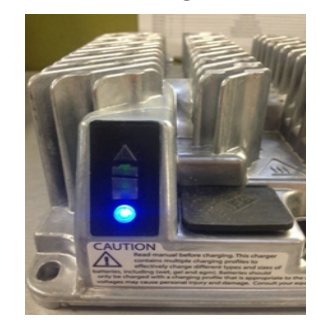

## **STEP 6**

The USB drive will automatically download the update on its own. This is noted by the flashing green triangle and the display cycling `U-S-b`.

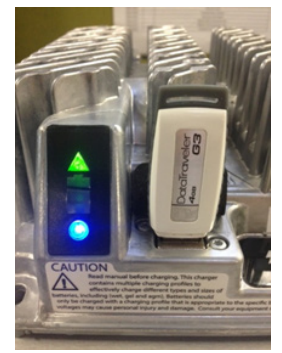

## **NOTE:**

Midway through the update, the charger may completely reset. This is not a cause for alarm. All LEDs will go out and the flashing green triangle light will begin approximately 5-7 seconds after the reset.

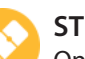

## **STEP 7**

Once the green triangle LED is solid, the update is complete and the USB drive can be removed. This could take up to 5 minutes.

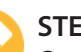

## **STEP 8**

Confirm the default profile is set to the desired profile by pressing the wrench button. The display will indicate a "P" followed by a three-digit number.

a. For example: P-0-1-1 for algorithm #11.